# Begrijp hoe de Gebruikersrollen voor AMP in ESA en SMA worden gevormd Ī

# Inhoud

Inleiding Voorwaarden Vereisten Gebruikte componenten Achtergrondinformatie Configureren Voor het ESR Voeg de gebruikersrol toe Wijs de gebruikersrol toe aan een gebruiker Voor SMA Voeg de gebruikersrol toe Wijs de gebruikersrol toe aan een gebruiker

# Inleiding

Dit document beschrijft de configuratie voor AMP-gebruikersrechten voor Cisco Secure Email en Cisco Secure Email and Web Manager

# Voorwaarden

## Vereisten

Cisco raadt kennis van deze onderwerpen aan:

- Cisco Secure Email (ofwel ESA)
- Cisco Secure Email en Cisco Secure Email and Web Manager (ook bekend als SMA)

## Gebruikte componenten

De informatie in dit document is gebaseerd op de volgende software- en hardware-versies:

- E-mail security applicatie versie 14.3
- Cloud e-mail security versie 14.3
- AMP-functietoets

De informatie in dit document is gebaseerd op de apparaten in een specifieke laboratoriumomgeving. Alle apparaten die in dit document worden beschreven, hadden een opgeschoonde (standaard)configuratie. Als uw netwerk live is, moet u zorgen dat u de potentiële impact van elke opdracht begrijpt.

# Achtergrondinformatie

Deze functie biedt u een rol voor AMP-configuratierechten. Wanneer deze bevoegdheid aan een gebruiker is toegewezen, kan de gebruiker alleen de beveiligingsinstellingen van het AMP configureren.

Om AMP-relevante rapporten te bekijken, kunnen gebruikers deze AMP-configuratiebevoegdheid gebruiken om zowel AMP-configuraties als AMP-rapporten te bekijken. AMP Rapporten toegang wordt gegeven tot de 4 rapporten:

- Advanced Malware Protection
- AMP-bestandsanalyse
- Bijwerkingen van AMP-verdict
- Mailbox Auto Remediation meldt. (Van toepassing op zowel legacy als NGUI)

# Configureren

## Voor het ESR

## Voeg de gebruikersrol toe

U moet eerst een nieuwe gebruikersrol op de ESA creëren:

- 1. Ga naar Systeembeheer > Gebruikersrollen
- 2. Klik op "Gebruikersrol toevoegen"
- 3. De gebruikersrol een naam geven
- 4. Selecteer "Full Access" in AMP-configuratie
- 5. Selecteer "Relevante rapporten bekijken" in E-mailrapportage
- 6. Indienen en vastleggen

### **Edit User Role**

#### Mode -Cluster: Hosted\_Cluster

▷ Centralized Management Options

Change Mode...

 $\overline{\mathbf{v}}$ 

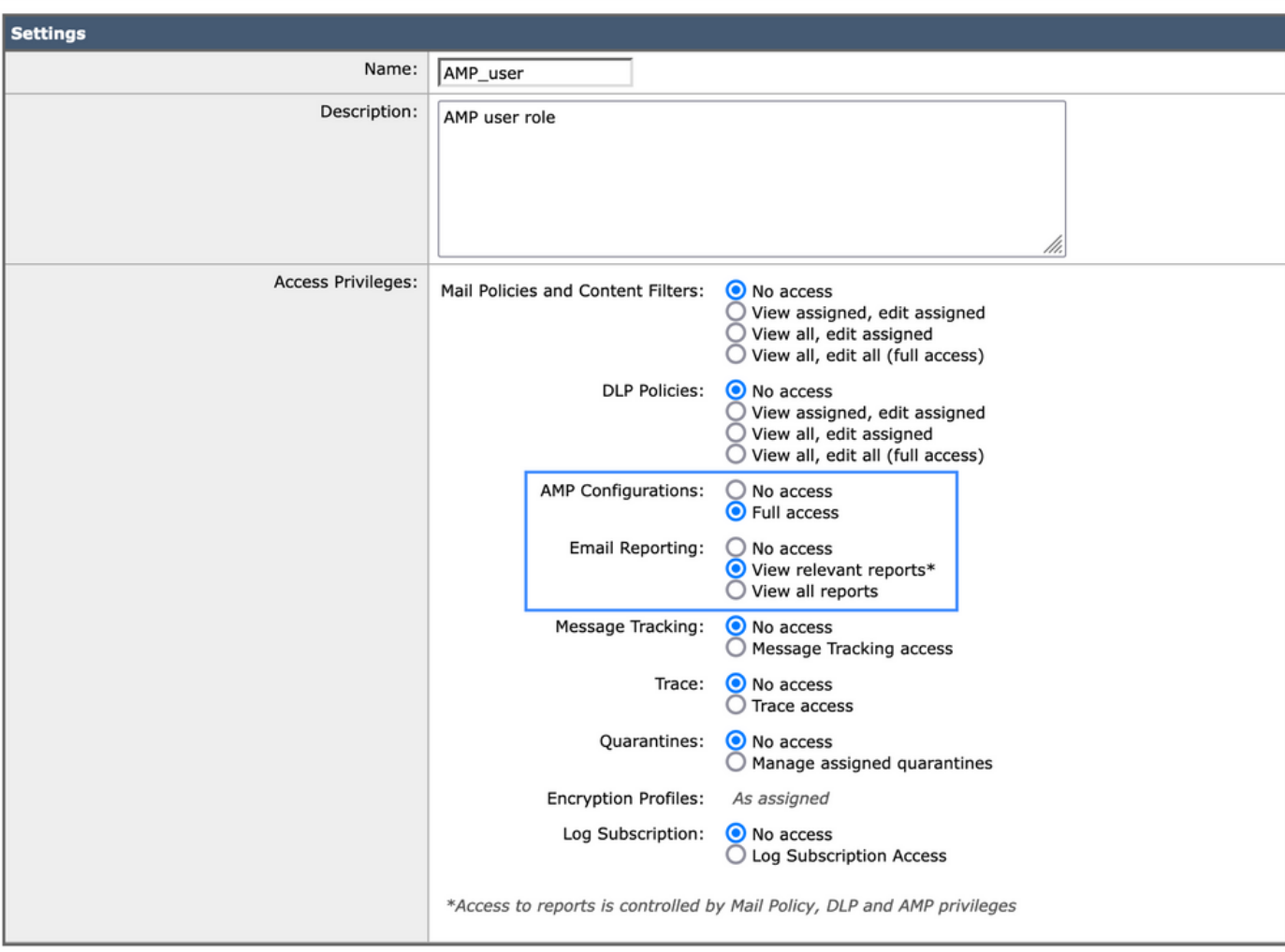

### Wijs de gebruikersrol toe aan een gebruiker

Vervolgens moet u een nieuwe gebruiker aanmaken om de gebruikersrol toe te wijzen die in de vorige sectie is gemaakt:

- 1. Ga naar Systeembeheer > Gebruikers
- 2. Klik op "Gebruiker toevoegen"
- 3. Geef de gebruiker een naam
- 4. Klik op "Aangepaste rollen" en selecteer de eerder gemaakte gebruikersrol
- 5. Wijzigingen indienen en doorvoeren

### **Add Local User**

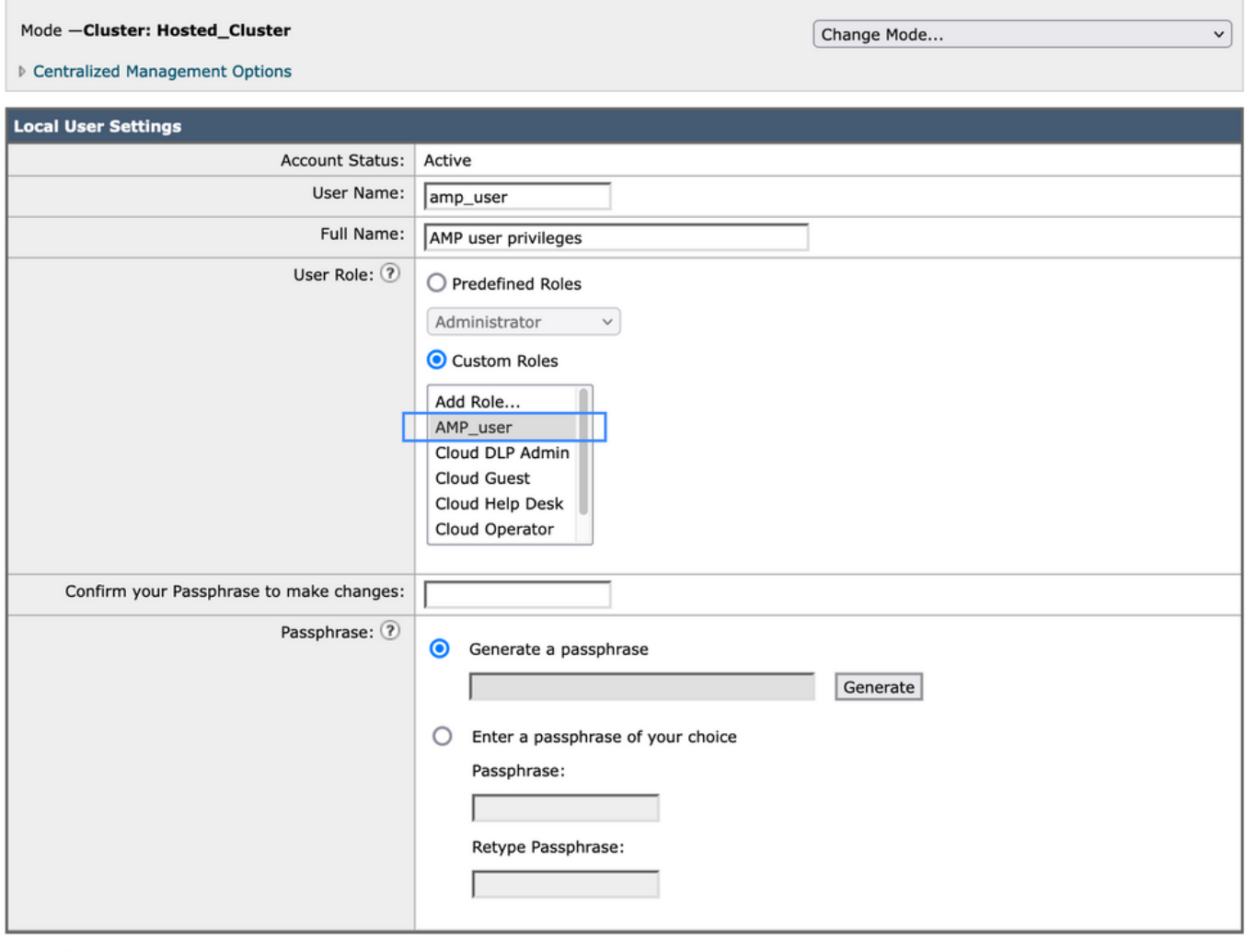

Cancel

### Submit

# Voor SMA

## Voeg de gebruikersrol toe

U moet eerst een nieuwe gebruikersrol op de SMA creëren:

- 1. Ga naar Systeembeheer > Gebruikersrollen
- 2. Klik op "Gebruikersrol toevoegen"
- 3. De gebruikersrol een naam geven
- 4. Selecteer per groep of alle e-mailapparaten naar uw eigen goeddunken "AMP reports"
- 5. Indienen en vastleggen

### **Edit Email User Role**

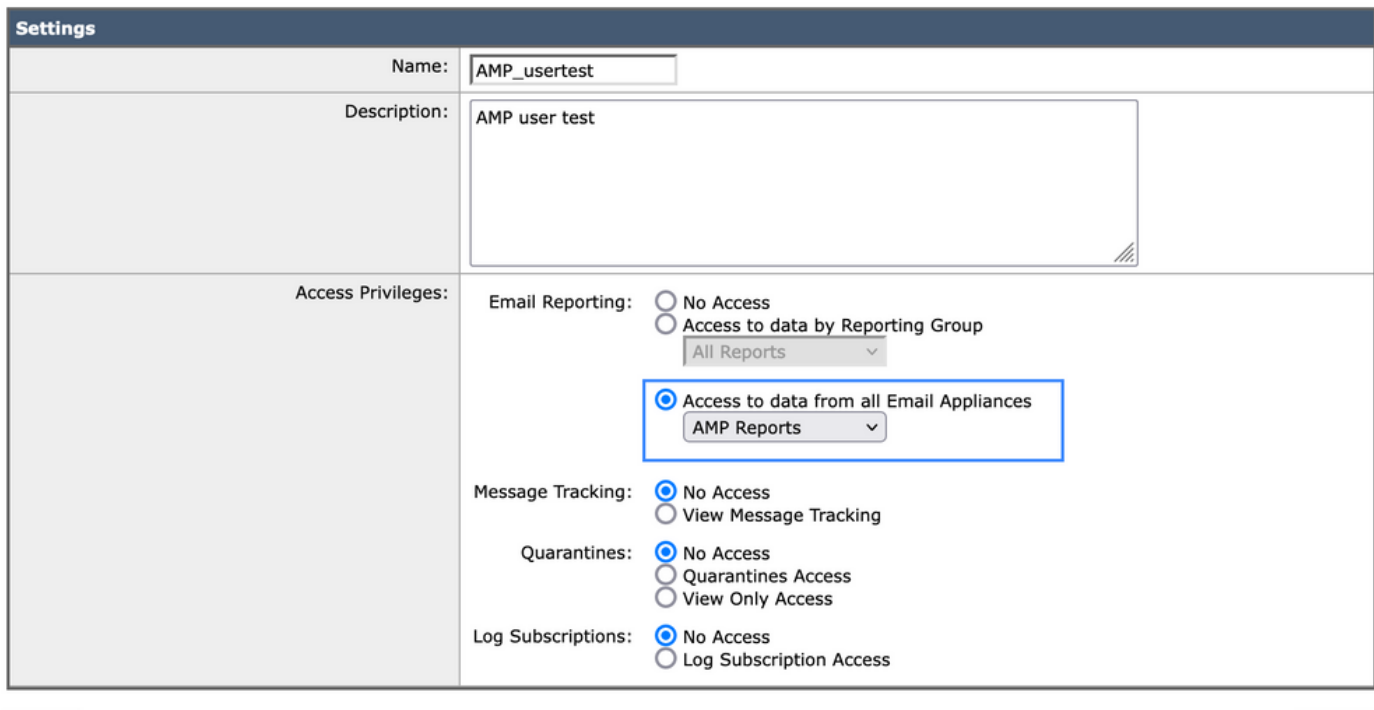

Cancel

Submit

## Wijs de gebruikersrol toe aan een gebruiker

Vervolgens moet u een nieuwe gebruiker aanmaken om de gebruikersrol toe te wijzen die in de vorige sectie is gemaakt

- 1. Ga naar Systeembeheer > Gebruikers
- 2. Klik op "Gebruiker toevoegen"
- 3. Geef de gebruiker een naam
- 4. Klik op "Aangepaste rollen" en selecteer de eerder gemaakte gebruikersrol
- 5. Wijzigingen indienen en doorvoeren

### **Add Local User**

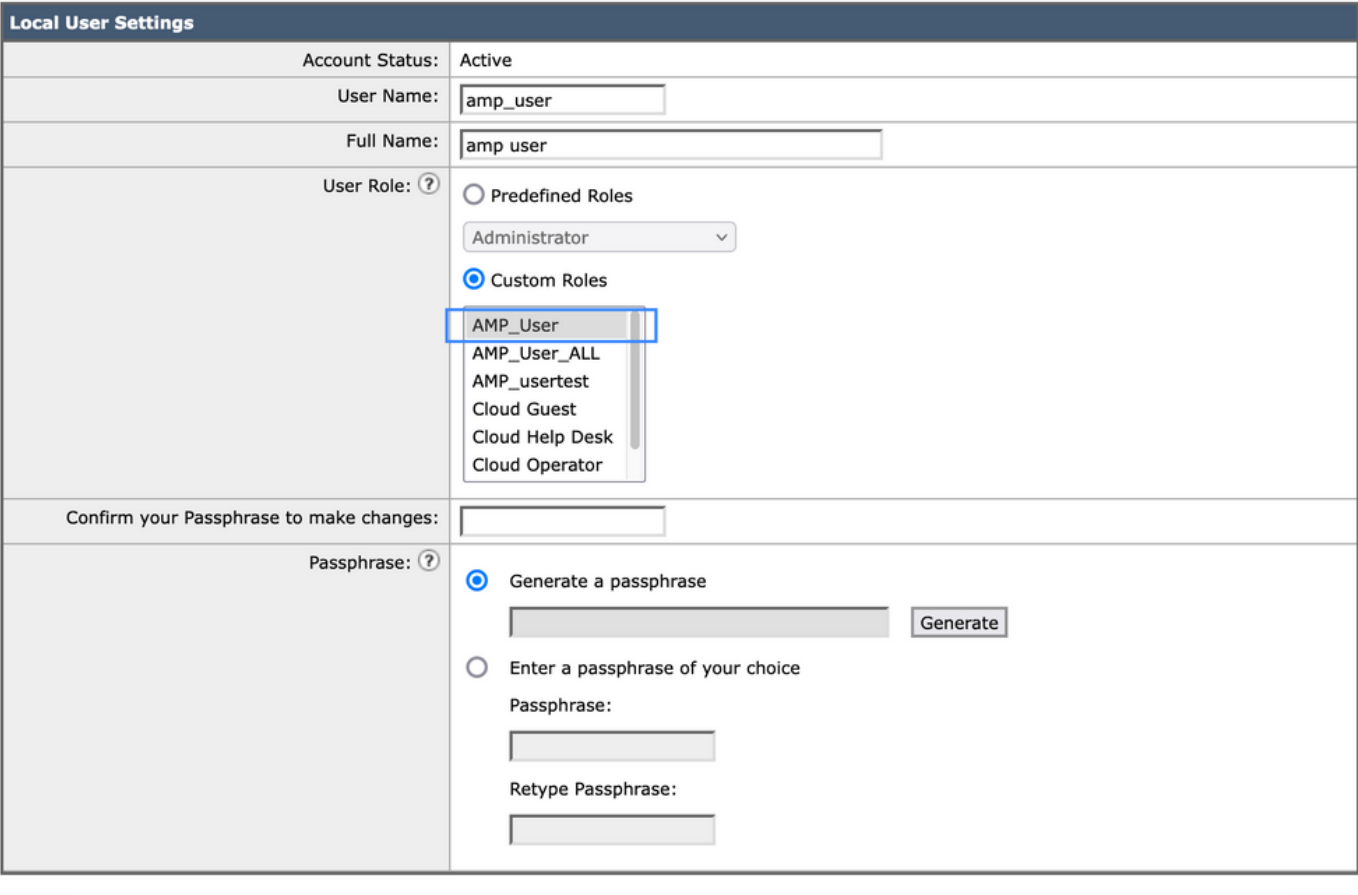

Cancel

Submit

### Over deze vertaling

Cisco heeft dit document vertaald via een combinatie van machine- en menselijke technologie om onze gebruikers wereldwijd ondersteuningscontent te bieden in hun eigen taal. Houd er rekening mee dat zelfs de beste machinevertaling niet net zo nauwkeurig is als die van een professionele vertaler. Cisco Systems, Inc. is niet aansprakelijk voor de nauwkeurigheid van deze vertalingen en raadt aan altijd het oorspronkelijke Engelstalige document (link) te raadplegen.